PC [SISTEMAS](http://tdn.totvs.com/display/pc) / ... / NF-e

# Passo 2: Revise o código NCM (NF-e). PUBLICADO

Created by Ana Karolina Silva [Camargo,](http://tdn.totvs.com/display/~pc.ana.camargo) last modified by [Thalyssa](http://tdn.totvs.com/display/~thalyssa.oliveira@pcinformatica.com.br) Oliveira on Nov 06, [2015](http://tdn.totvs.com/pages/diffpagesbyversion.action?pageId=210045142&selectedPageVersions=3&selectedPageVersions=4)

É de extrema importância que o código NCM cadastrado esteja de acordo com os dados apresentados na tabela MDIC Ministério do Desenvolvimento, Indústria e Comércio, antiga tabela TIPI, pois, os documentos fiscais enviados à Sefaz com informações incorretas serão rejeitados, ou seja, seu faturamento irá parar. Verifique esta informação com o contador responsável por sua empresa. Para revisar o código NCM siga os procedimentos do vídeo ou o passo-a-passo abaixo:

### YouTube:

<https://www.youtube.com/watch?v=CnDptlMFMXc&index=10&list=PL8TmqYtKbonIS64M0Z76mc0CA4Hyml0P0>

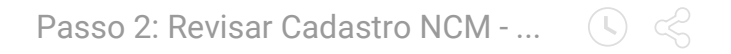

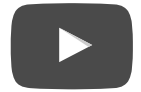

### Google Drive:

<https://drive.google.com/open?id=0B6ichIfdQT1dWDNuSXNkUmVaMms>

## Passo-a-passo

1) Acesse a rotina 580 - Cadastrar NCM e clique o botão Manutenção de registro.

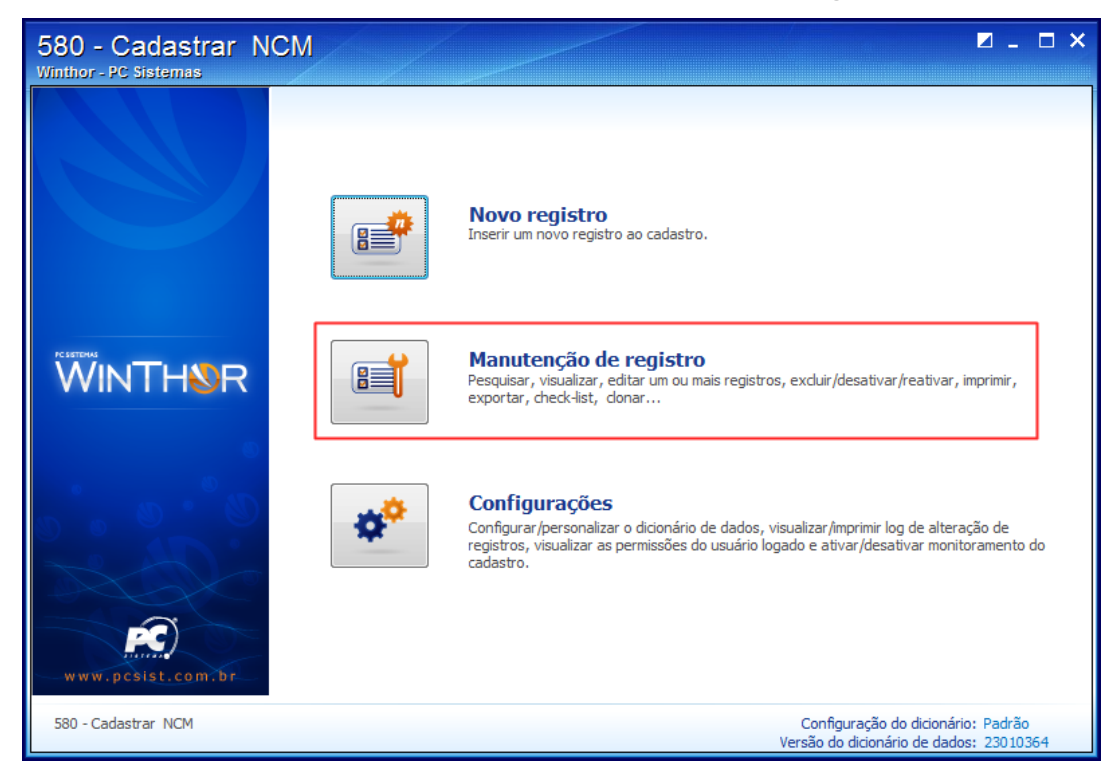

2) Preencha os campos conforme necessidade e clique Pesquisar.

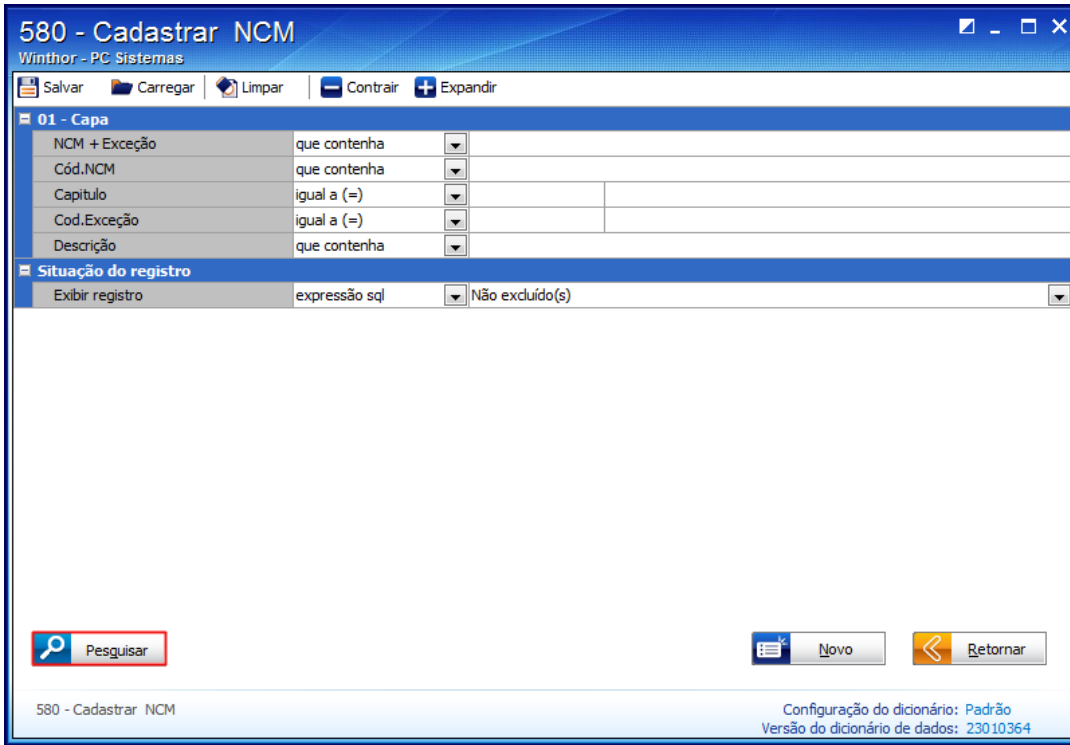

3) Realize duplo clique no item da planilha ou clique o botão Manutenção e selecione Editar único.

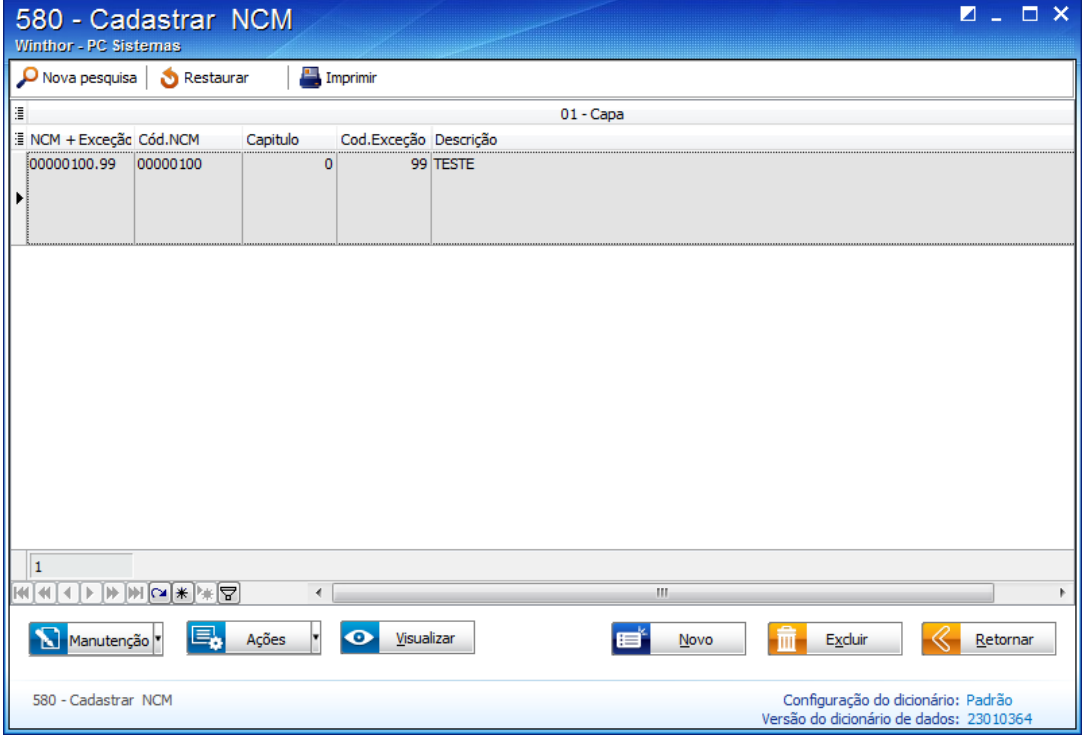

4) Verifique as informações cadastradas estão de acordo com os dados da tabela MDIC e se estiverem corretas você já pode ir para o Passo 3: [Cadastre](http://tdn.totvs.com/pages/viewpage.action?pageId=208346077) a exceção da TIPI. Se houver necessidade de ajustes, altere as informações do NCM. Caso seja preciso um novo cadastro, você deve Cadastrar o NCM.

## Cadastrar NCM

1) Acesse a rotina 580 - Cadastrar NCM e clique o botão Novo Registro.

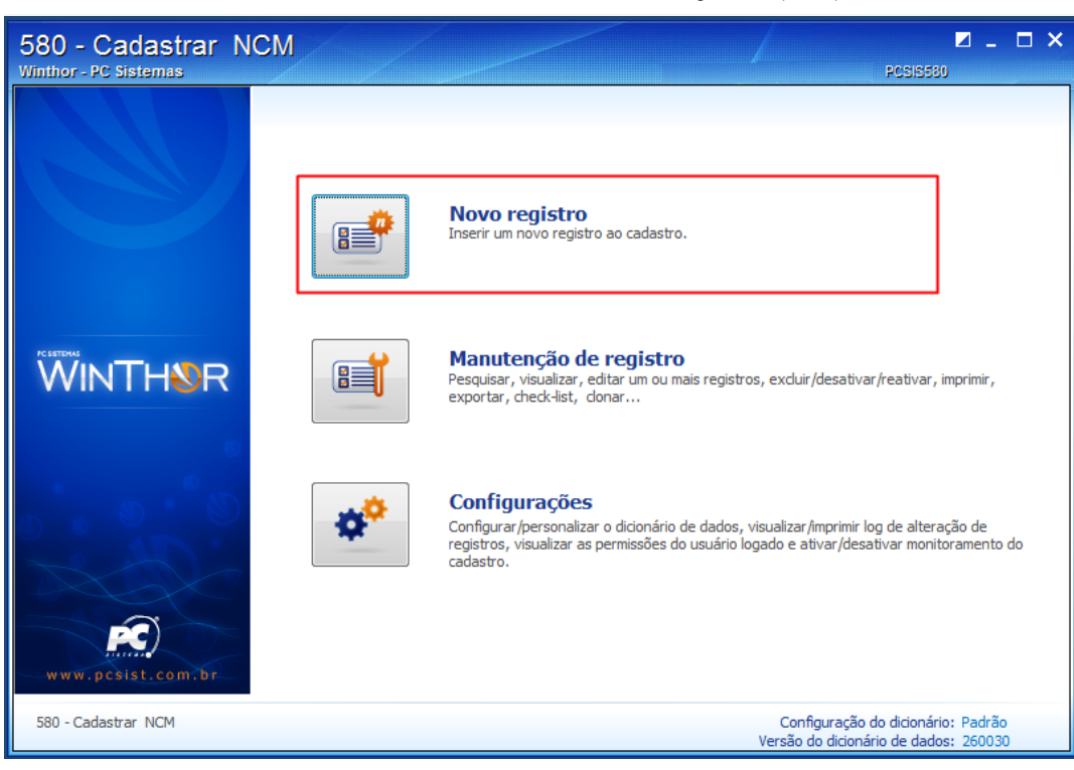

2) Informe o Cód. NCM e informe a Descrição e clique Salvar.

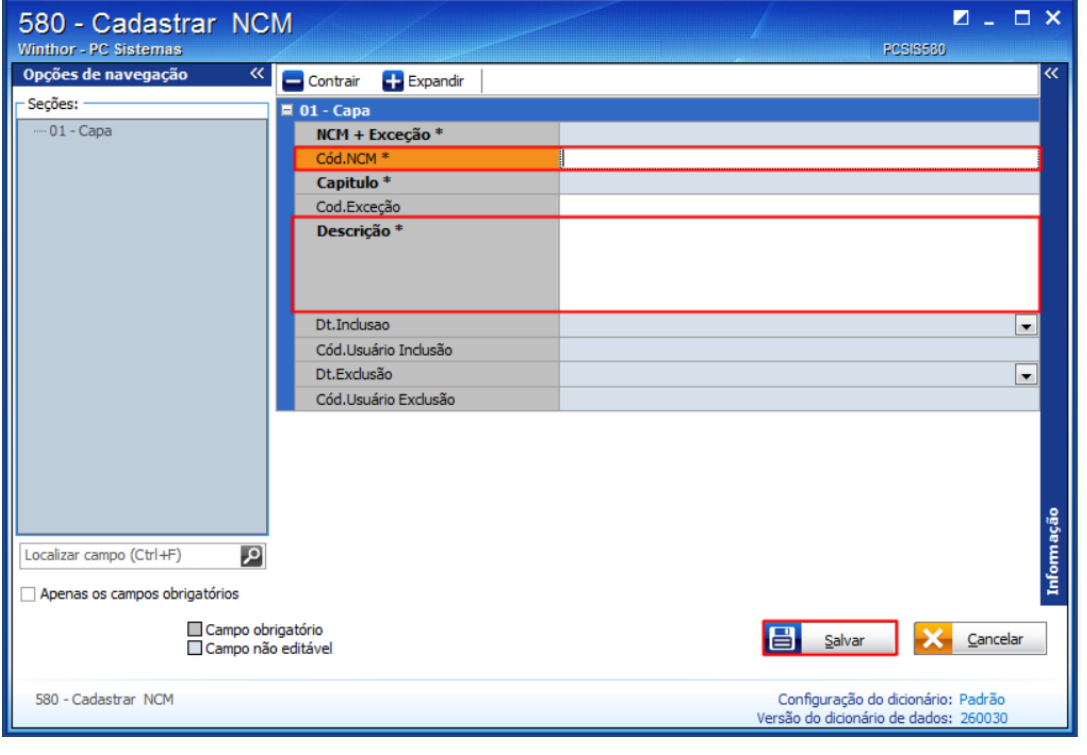

Após cadastrar um novo código, é necessário Vincular o NCM ao produto desejado.

## Vincular NCM

1) Acesse a rotina 203 - Cadastrar Produto e clique o botão Manutenção de registro.

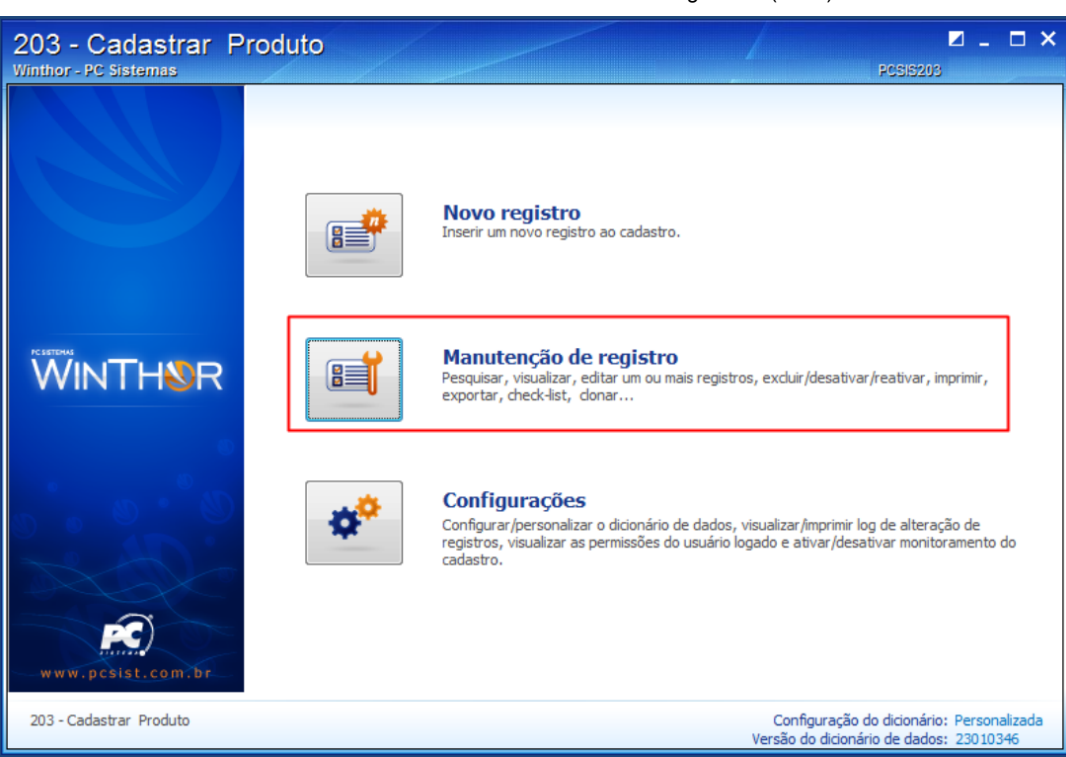

2) Informe ou selecione o Código do produto desejado e clique Pesquisar.

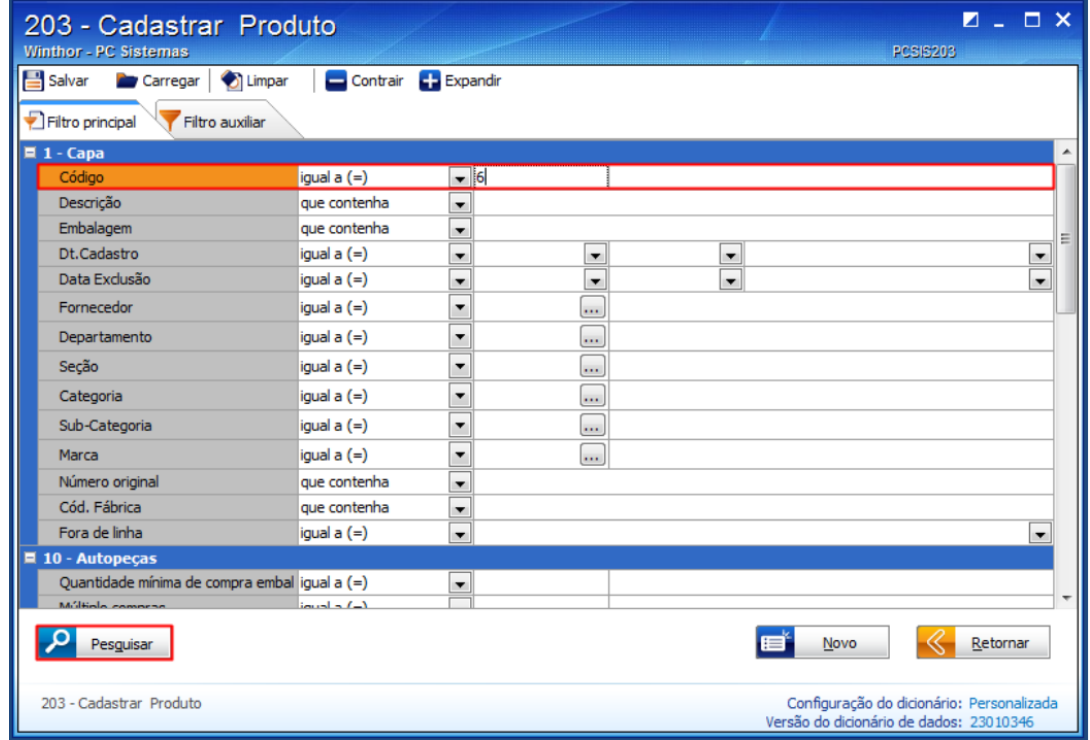

3) Realize duplo clique no item da planilha ou clique o botão Manutenção e selecione Editar único.

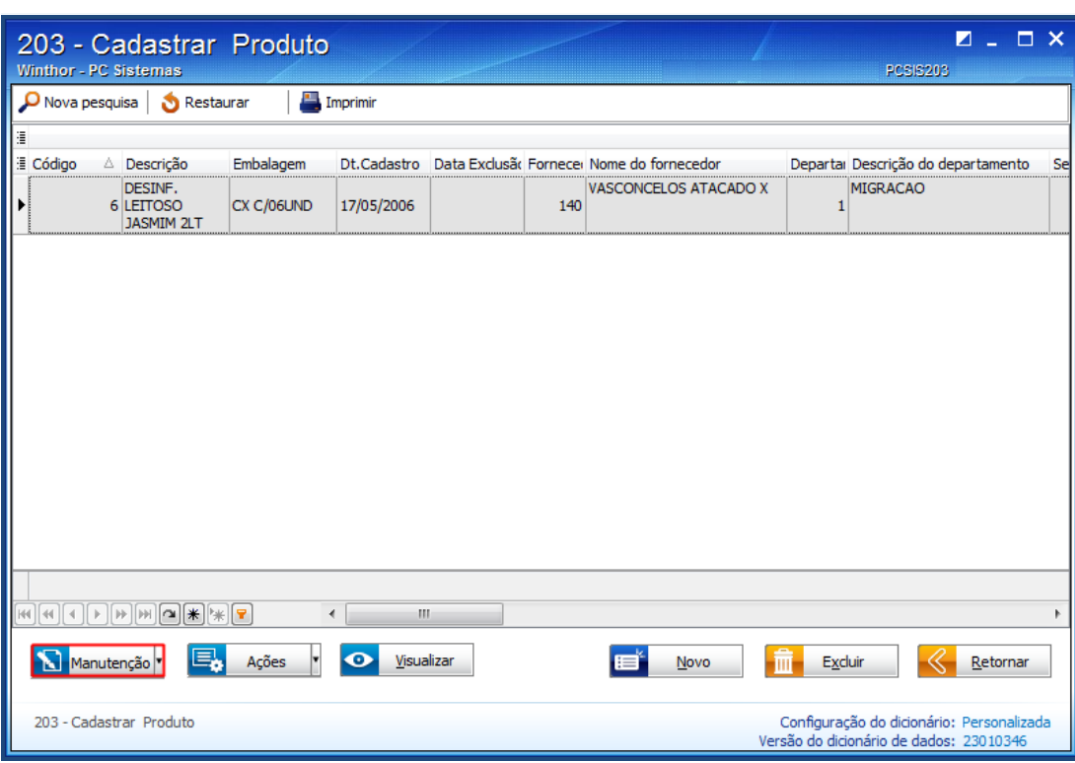

4) Na seção 2.3 Tributação entrada, item 2.3.1 NCM e informe o novo código do NCM cadastrado no campo NCM + Exceção.

5) Clique Salvar.

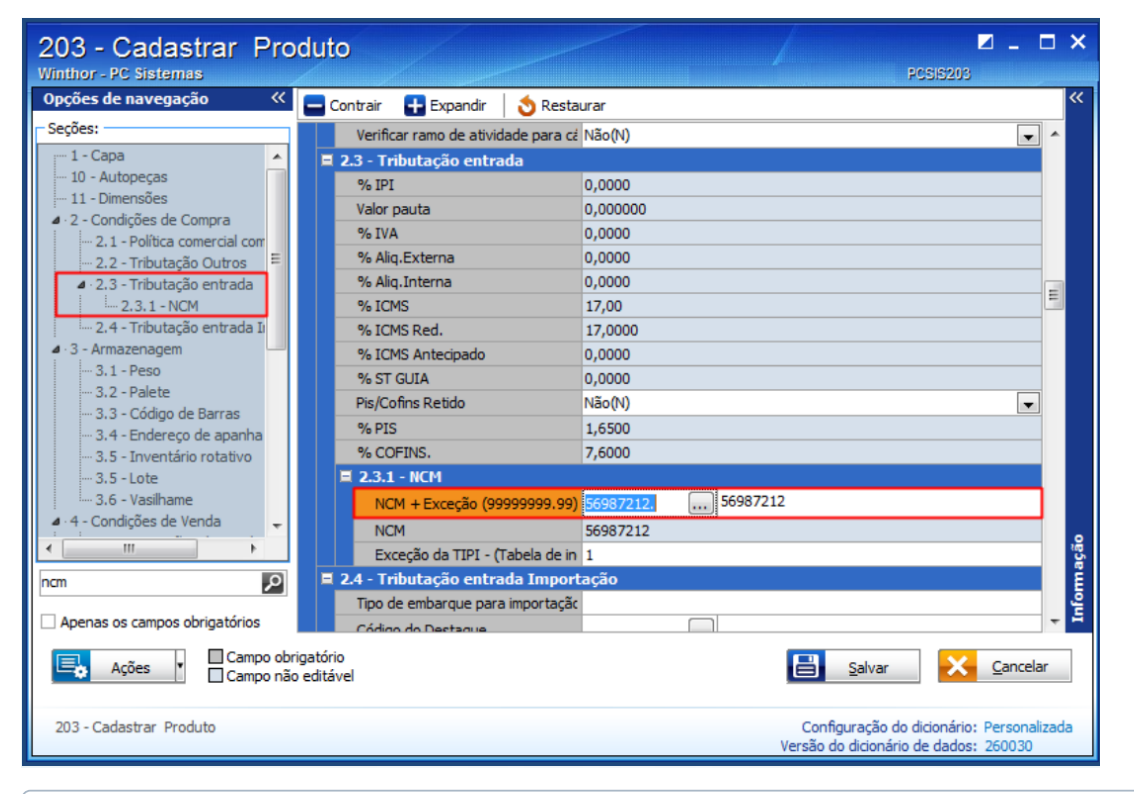

Após vincular o código do NCM ao produto desejado, é necessário Excluir o código anterior.

# Excluir código NCM antigo

1) Acesse a rotina 580 - Cadastrar NCM e clique o botão Manutenção de registro.

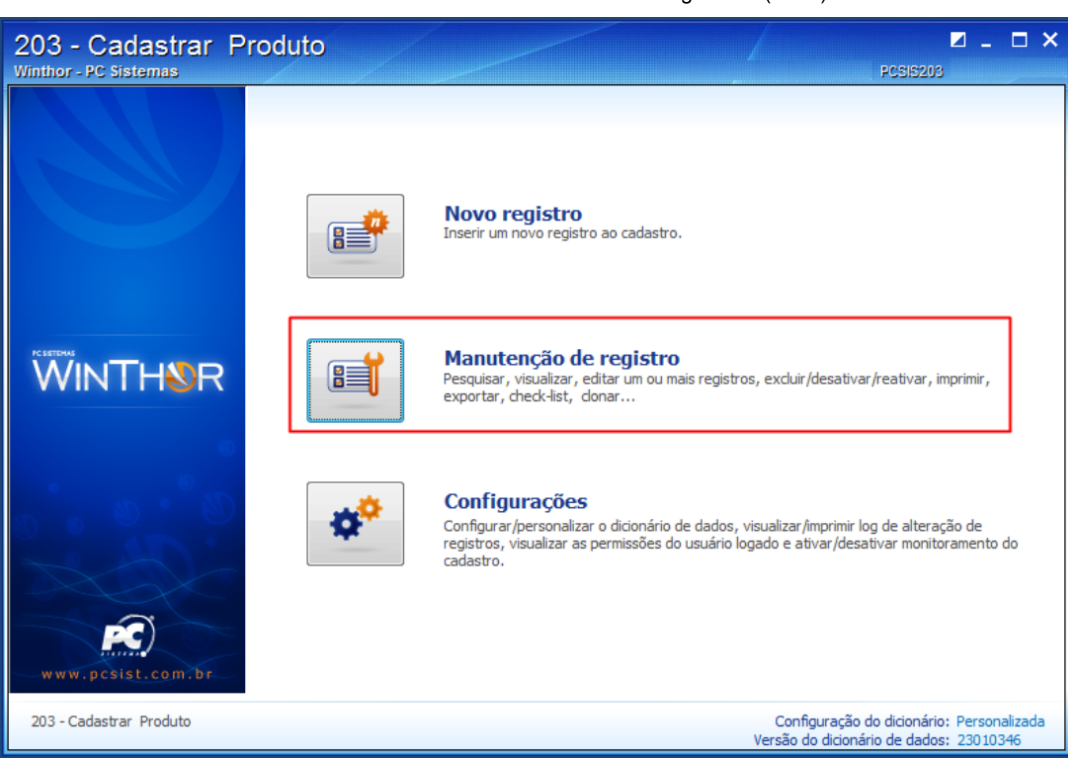

2) Informe ou selecione o Cód.NCM desejado e clique Pesquisar.

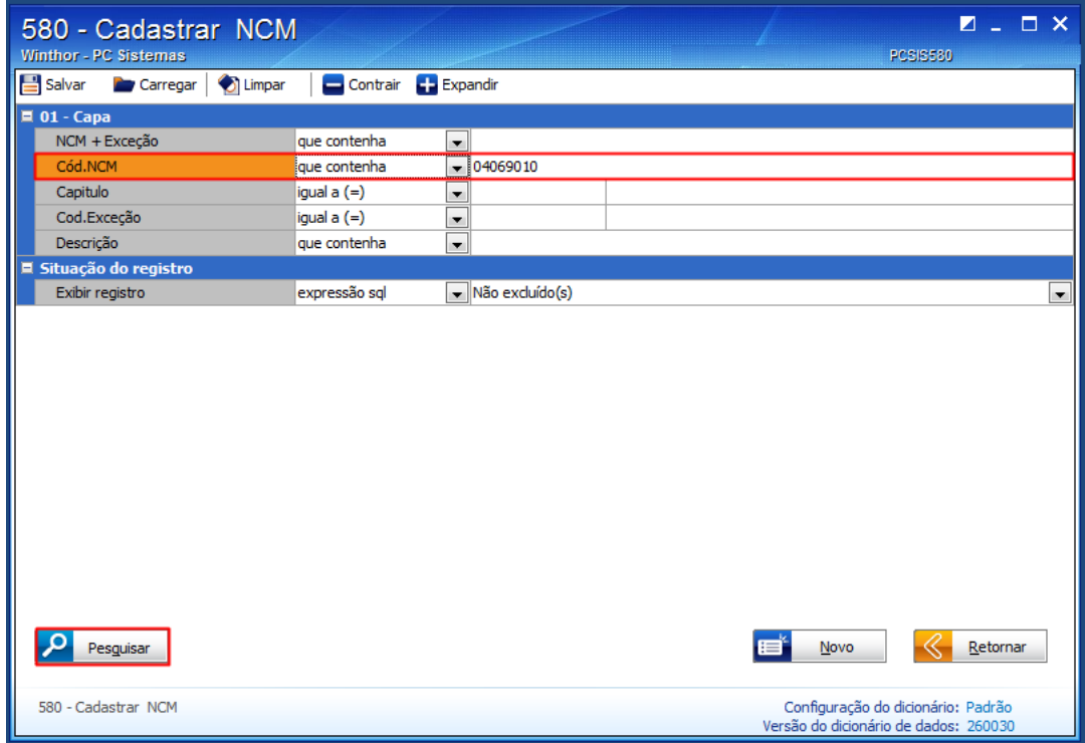

3) Com o código selecionado na planilha, clique o botão Excluir.

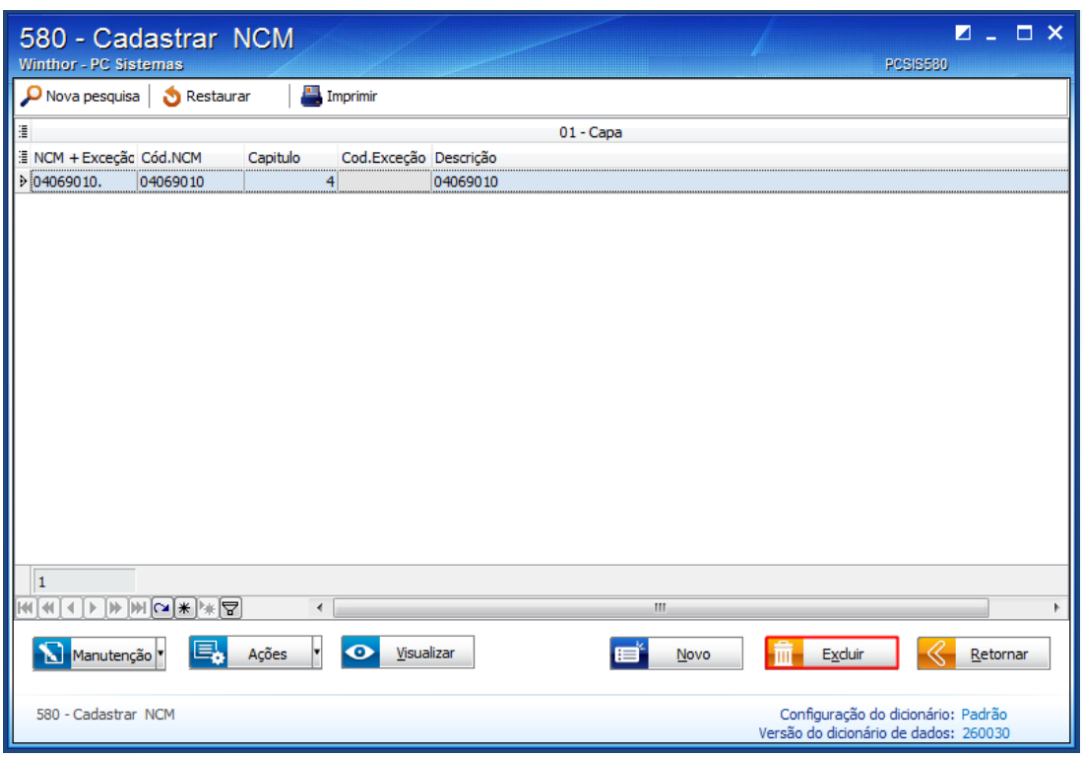

Pronto! O código NCM foi excluído com sucesso! Agora siga para o Passo 3: [Cadastre](http://tdn.totvs.com/pages/viewpage.action?pageId=208346077) a exceção da TIPI

[Like](http://tdn.totvs.com/pages/viewpage.action?pageId=210045142) Seja o primeiro a gostar disto